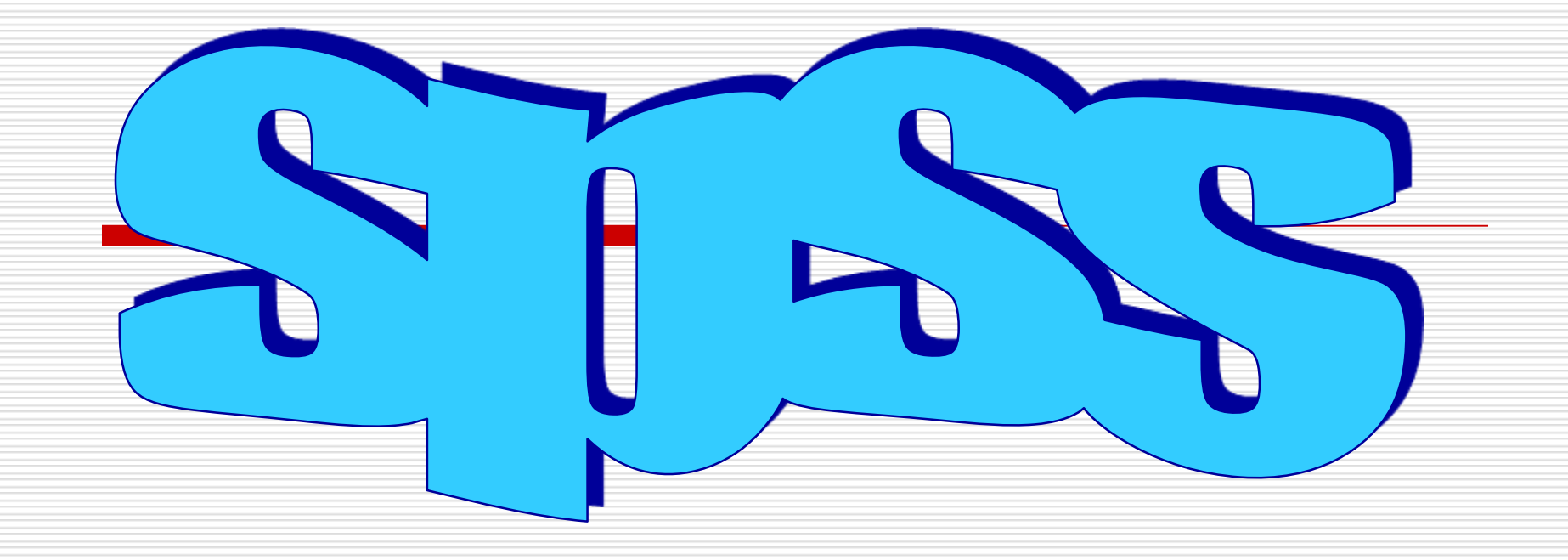

### نگاهي كوتاه به spss

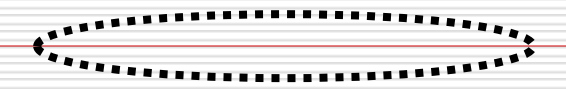

## **روي دومين گزينه DATA IN TYPE كليك كرده سپس روي OK كليك ميكنيم.**

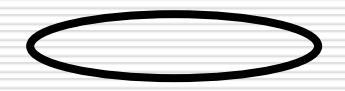

**در نهايت پنجره editor data باز مي شود:**

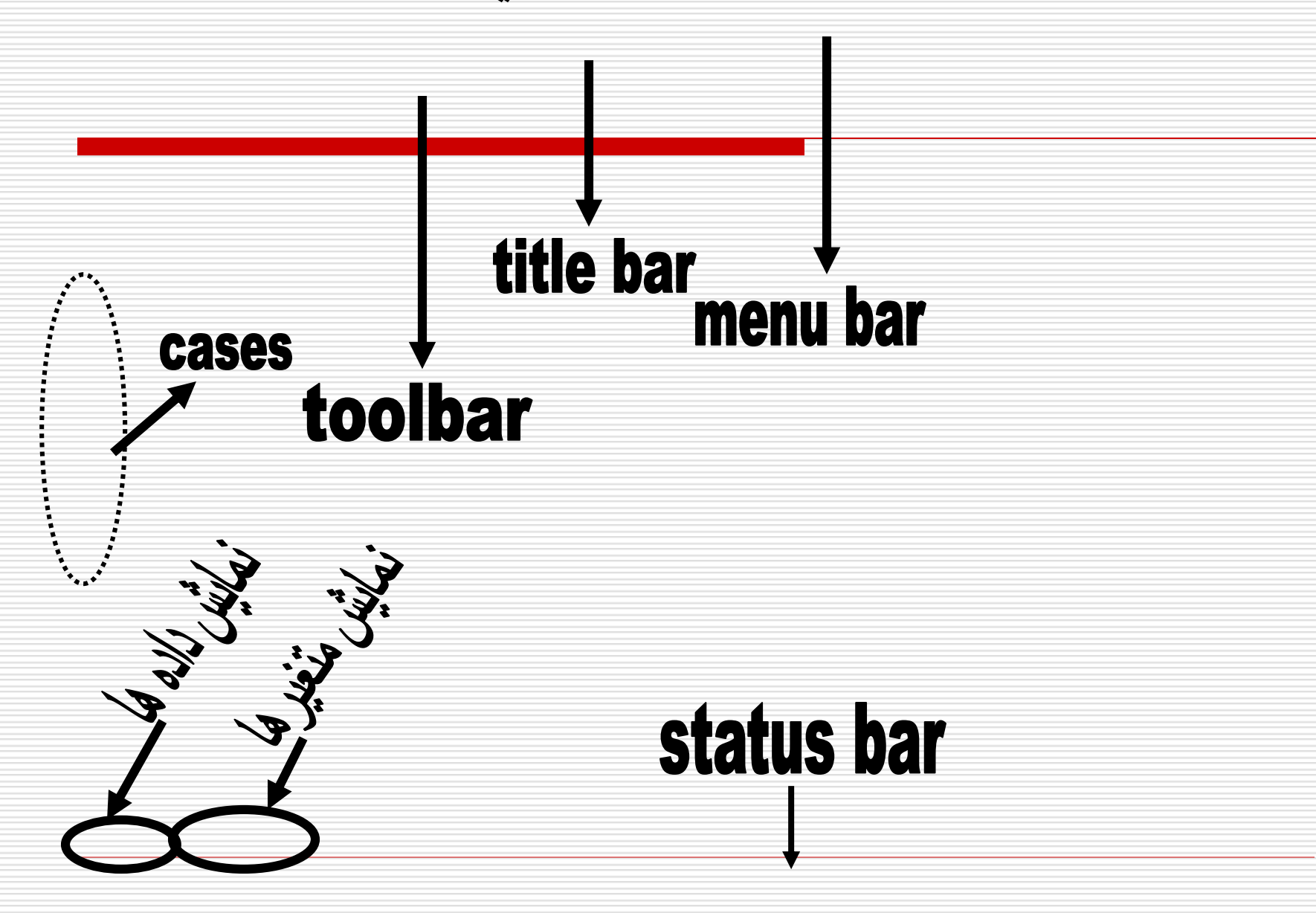

**NEW ايجاد يك فايل جديد**

**OPEN باز كردن فايلهاي از پيش ذخيره شده**

 $\qquad \qquad \Longleftrightarrow$ 

 $\sum$ 

 $\qquad \qquad$ 

 $\qquad \qquad \qquad$ 

**SAVE ذخيره سازي فايل جاري ..AS SAVE ذخيره سازي با نام يا فرمت جديد**

 **PRINT براي چاپ فايل**

**EXIT براي خارج شدن از فايل**

**VALUE CELL SET UNDO جهت لغو آخرين عمل انجام شده REDOجهت بازگشت به حالت قبل از فرمان UNDO CUTانتقال بخشي از متن از محلي به محل ديگر COPYنسخه برداري از متن PASTE چسباندن متن انتخاب شده در محل مورد نظر CLEARحذف بخشي از متن FINDبراي جستجو بخش مورد نظر ...OPTIONSبراي برخي از تنظيمات**

**bar Status**: فعال يا غيرفعال كردن نوار وضعيت در پايين صفحه ...**Toolbars** نمايش كادر مربوط به **toolbars** ...**fonts**تنظيمات مربوط به نوع واندازه ورنگ قلم **line Grid**با فعال كردن كردن اين گزينه سطر وستون موجود فعال مي شود

**labels Value**اگرمنوي سوالهاي چند گزينه اي فعال نشد اين گزينه را فعال مي كنيم.

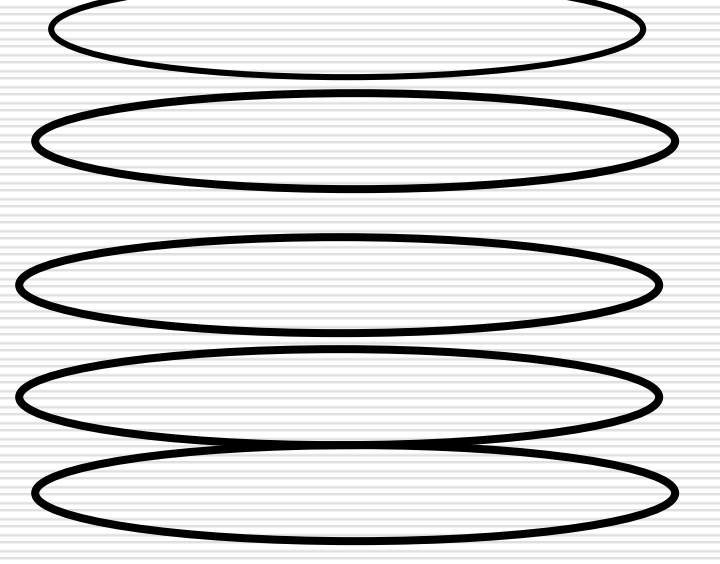

**...case to Go رفتن به caseمورد نظر ...dates Define براي ساخت متغيرهاي زماني براي داده هاي series time**

 **case Sort مرتب كردن و دسته بندي داده ها**

 **..file Splitتقسيم فايل اطالعات خود به قسمتهاي مجزا جهت تحليل وآناليز**

 **..case Selectبراي انتخاب يك زير گروه از CASEها براي آناليز**

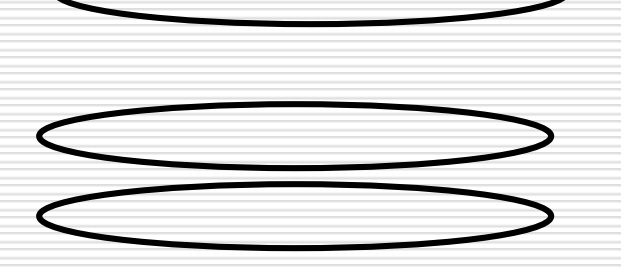

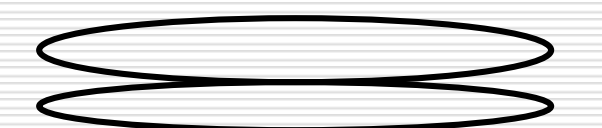

**منوي كمكي برنامه spss كه با مراجعه به آن ميتوان بسياري از مشكالتي كه هنگام كار با اين برنامه پيش مي آيد را مي توان رفع ورجوع كرد.**

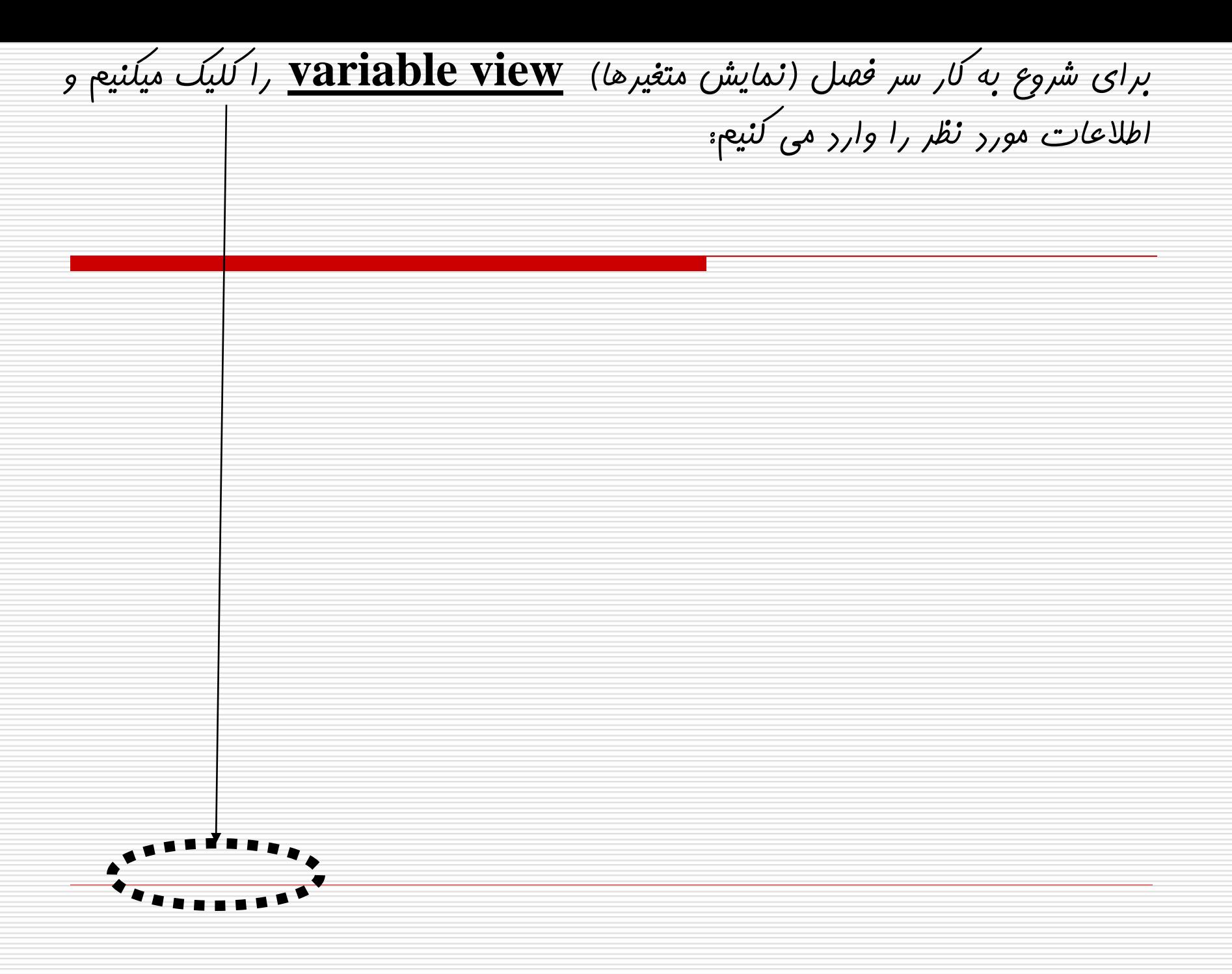

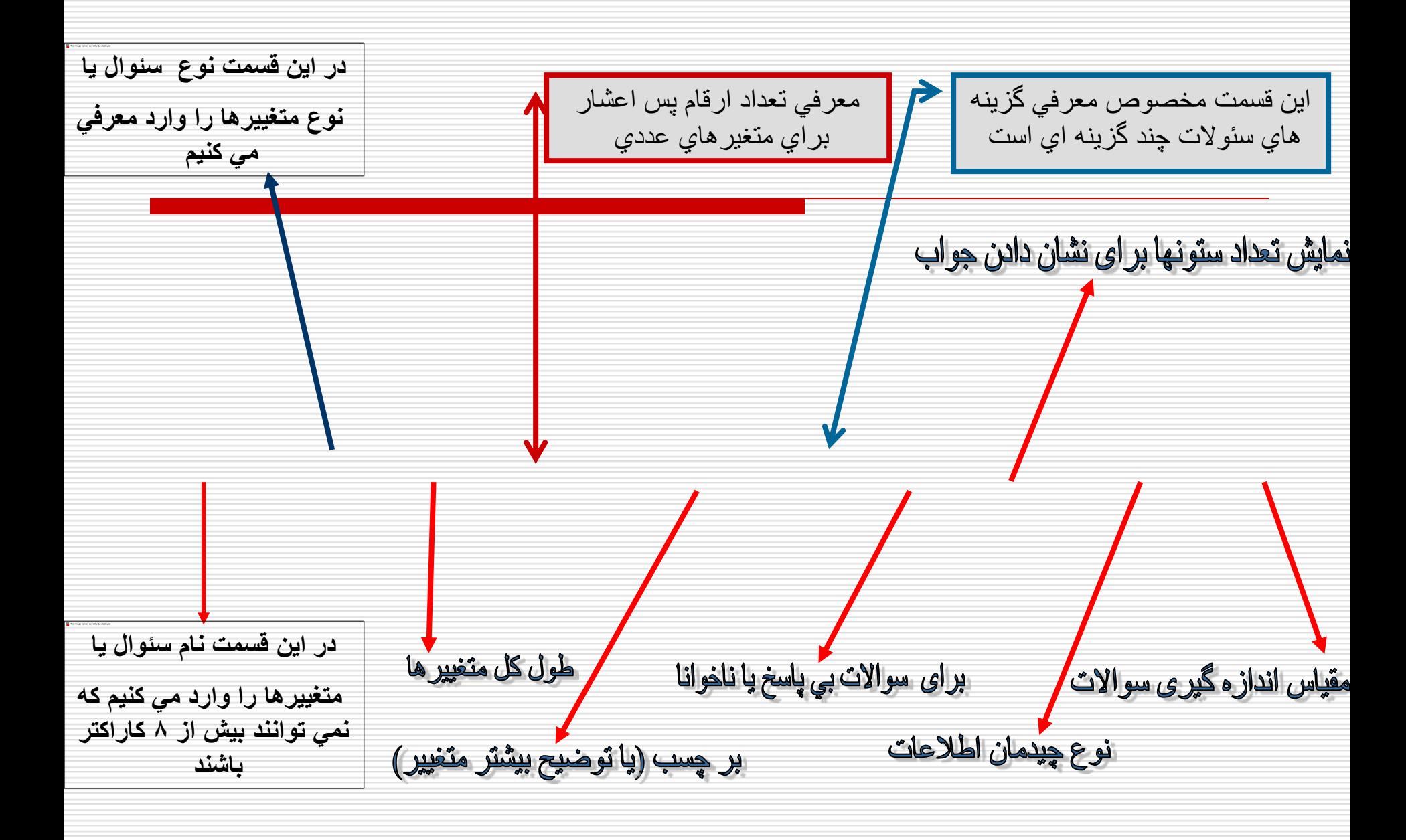

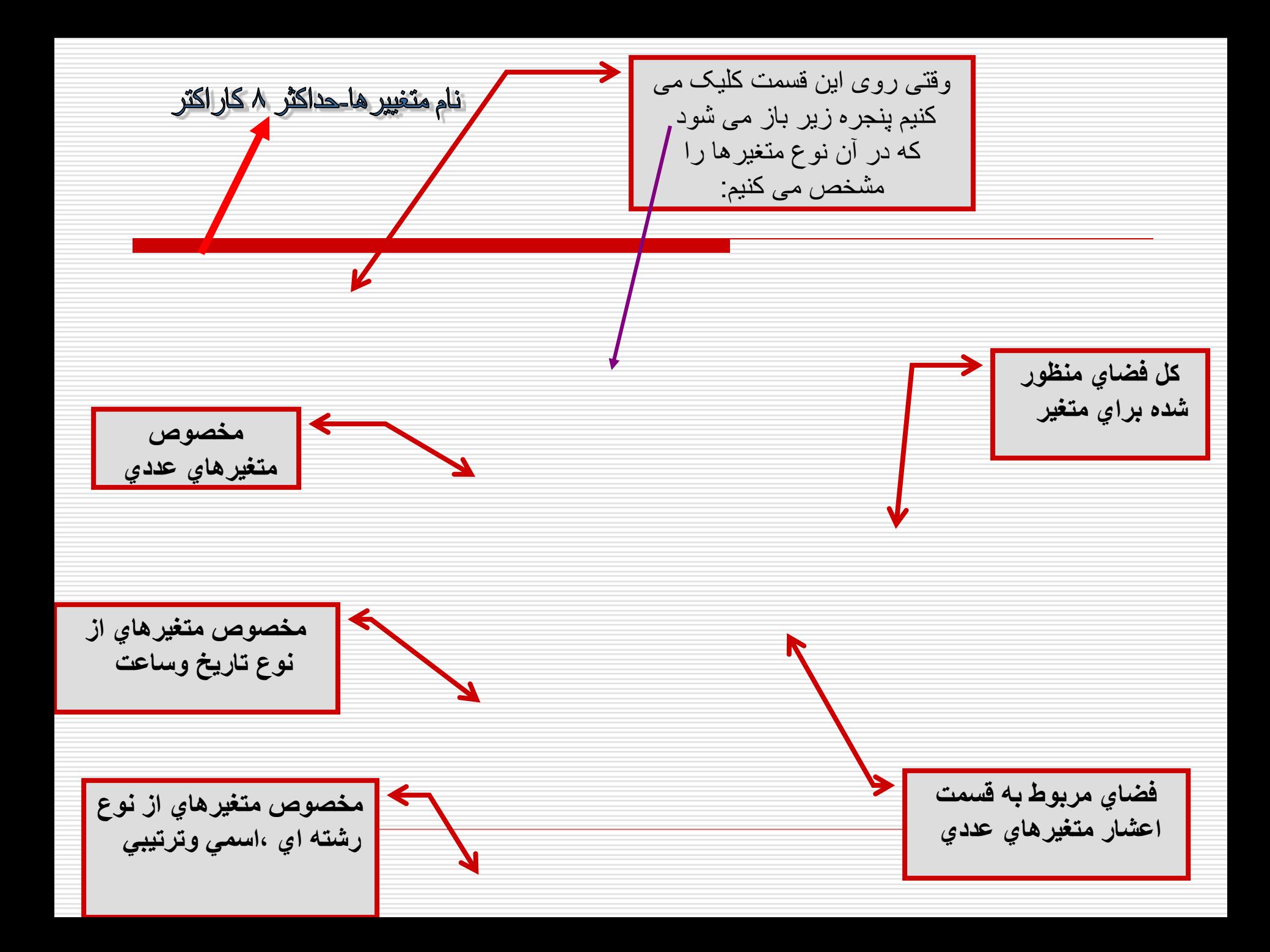

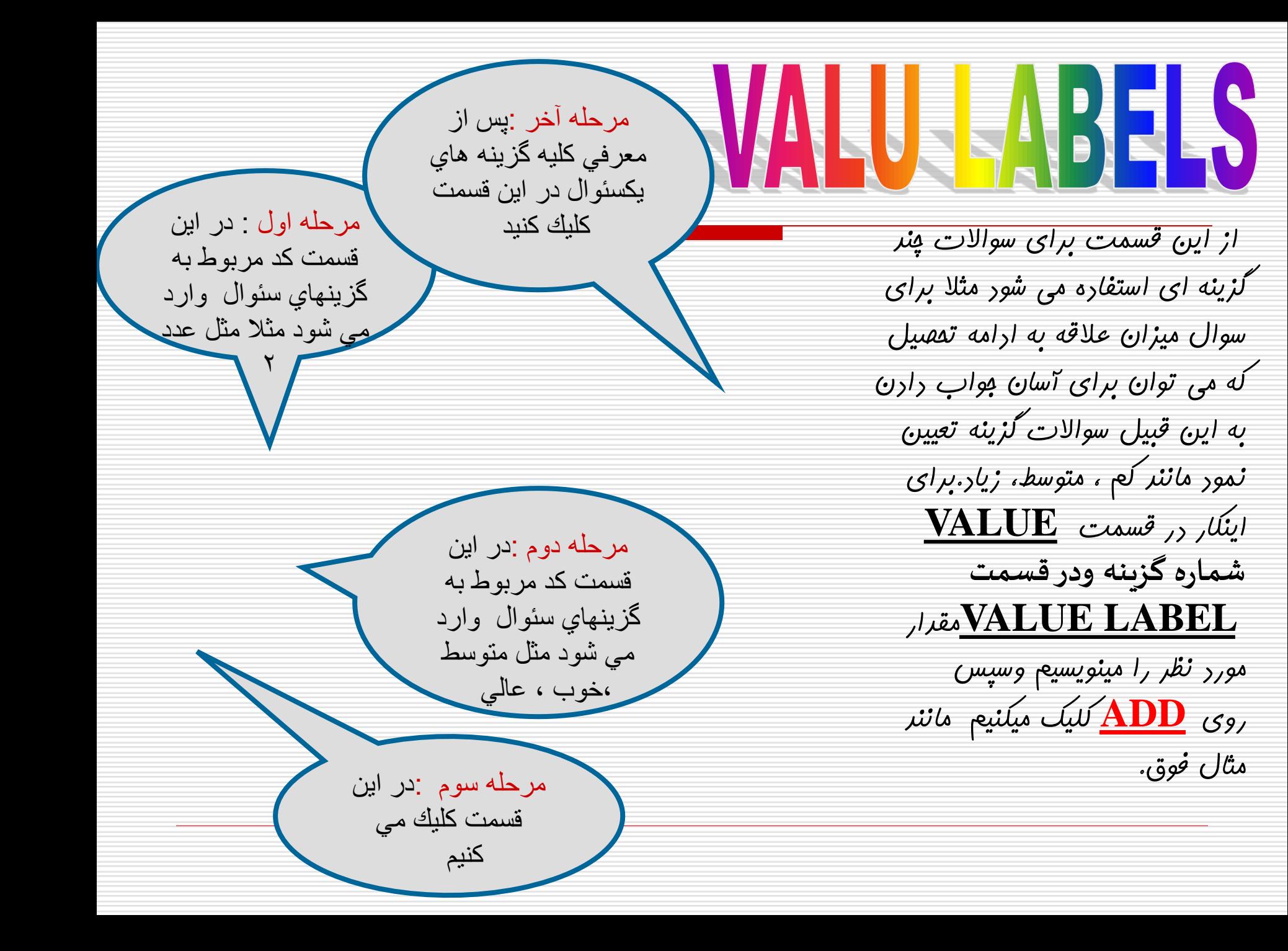

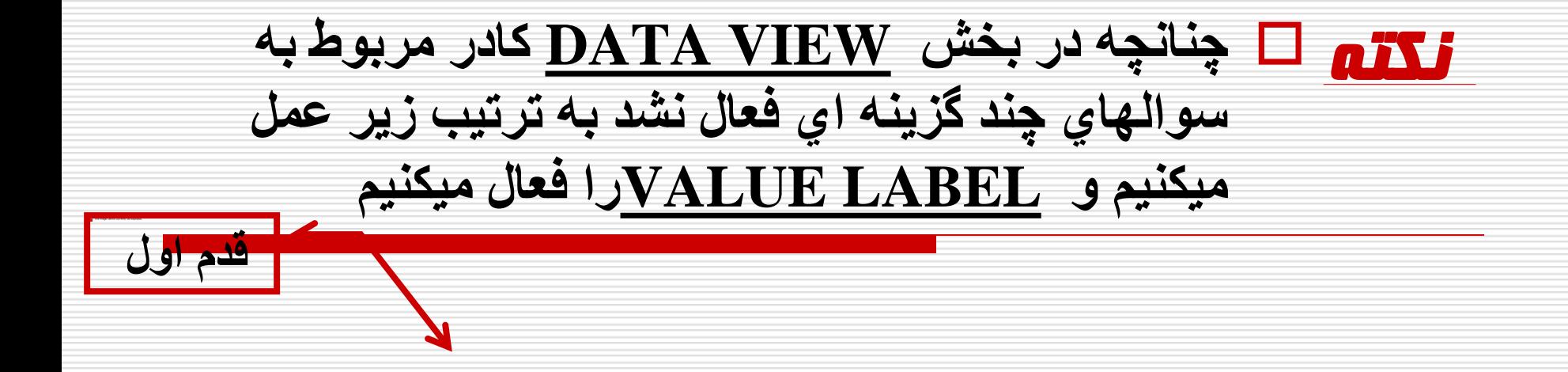

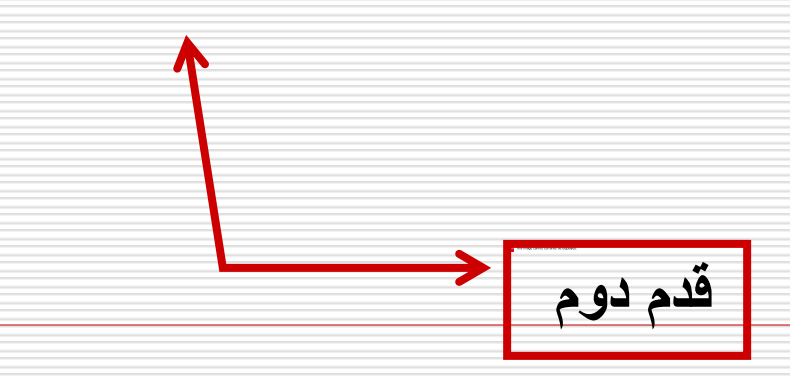

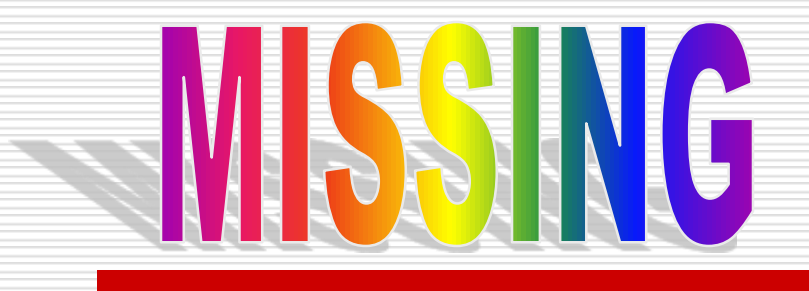

**در اين قسمت اطالعات مربوط به سوالات پاسخ داده نشده قرار ميگيرد مثال اگر در پرسشنامه اي برخي سوالات پاسخ داده نشده باشند در اين قسمت اطالت آنها قرار ميگير د**

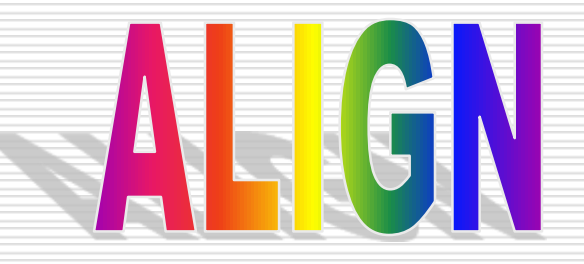

**نحوه قرار گرفتن اطالعات)چيدمان( وارد شده را تعيين ميكند:**

**LEFT(چپ چين( RIGHT(راست چين( CENTER(وسط چين(**

يا مقياس نسبي زماني مورد استفاده قرار مي $\operatorname{SCALE}$ گيرد كه متغير از نوع عددي باشد.متغيرهائيكه از اين نوع معرفي مي شوند مي توانيم كليه عمليات رياضي و محاسباتي را بر روي آنها انجام بدهيم . مانند اطالعاتي از قبيل سن، قد، وزن ...،

WEASURE

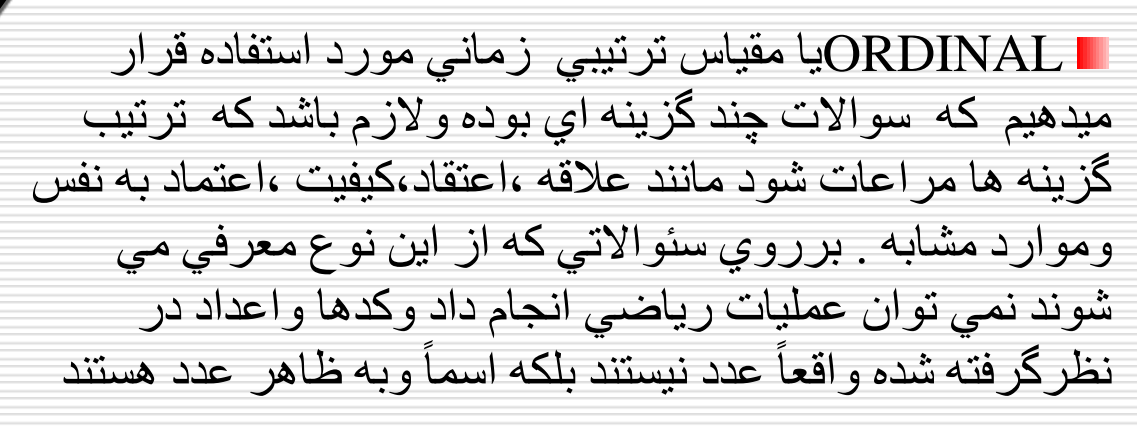

 NOMINALيا مقياس اسمي زماني استفاده ميكنيم كه -1 سوالات از نوع چند گزينه اي بوده ولي ر عايت ترتيب گزينه ها مهم نباشد نظير دين ،تاهل ،نژاد و... -2 سئواالتي نظير نام فرد يا محل،محل تولد،آدرس ومشابه آنها . برروي سئواالتي كه از اين نوع معرفي مي شوند نيز نمي توان عمليات رياضي انجام داد وكدها واعداد در نظرگرفته شده واقعاً عدد نيستند بلكه اسماً وبه ظاهر عدد هستند

# سپس وارد سربرگ **VIEW DATA** مي شويم:

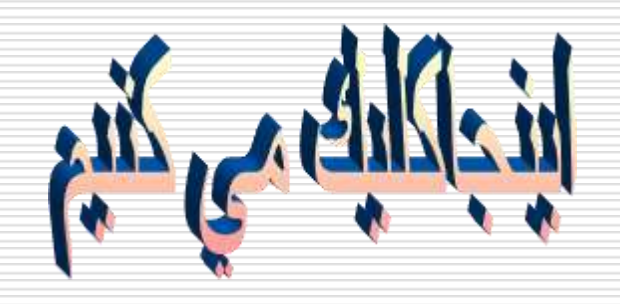

## استفاده از editor- data

- **وارد كردن داده ها**
- **انتخاب نام براي متغيرها**
- **مشخص نمودن يك متغير string(تعبير غير عددي تركيبي از حروف واعداد(**
	- **مشخص نمودن lables valueبراي متغيرها )توضيحات بيشتر براي مقادير(**
		- **كردن Save**

## نمونه اي از اطالعات وارد شده در SPSS در بخش VARIABLE VIEW

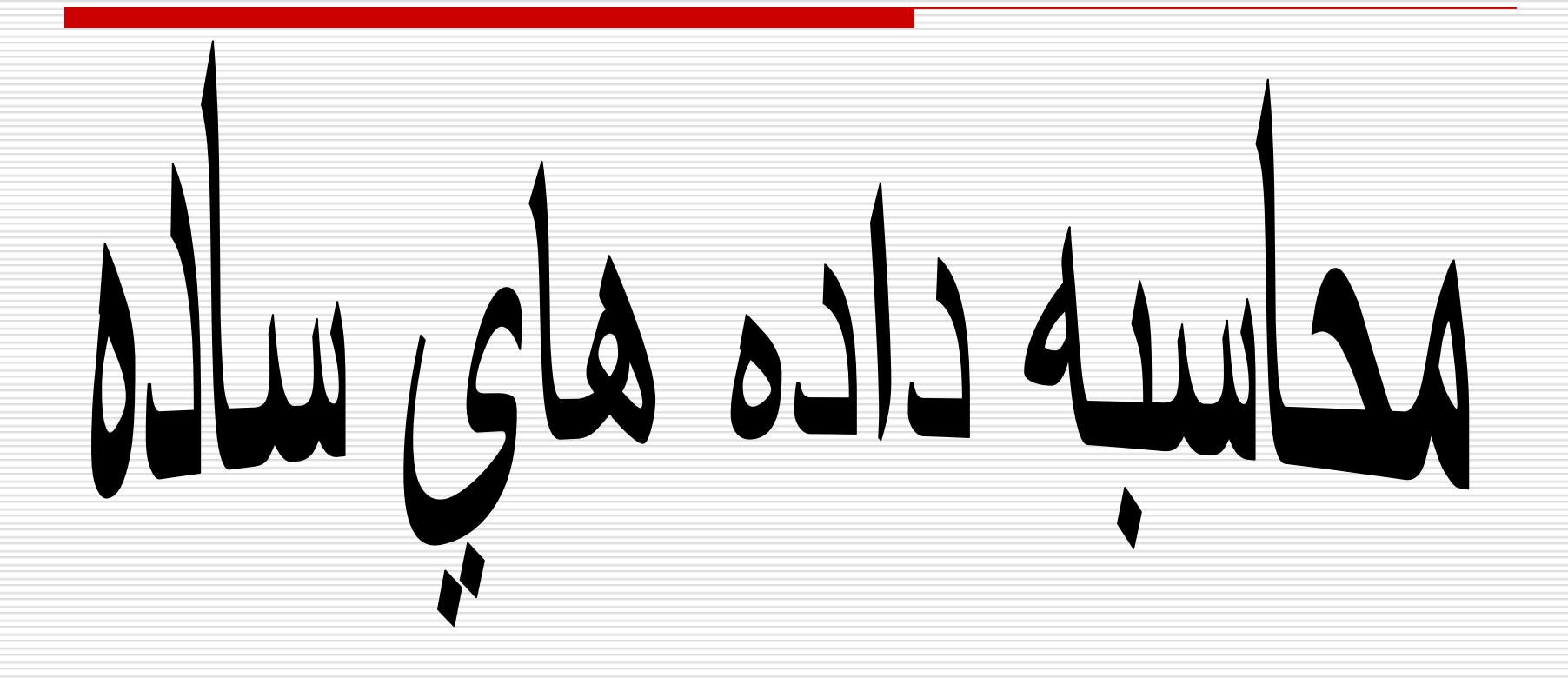

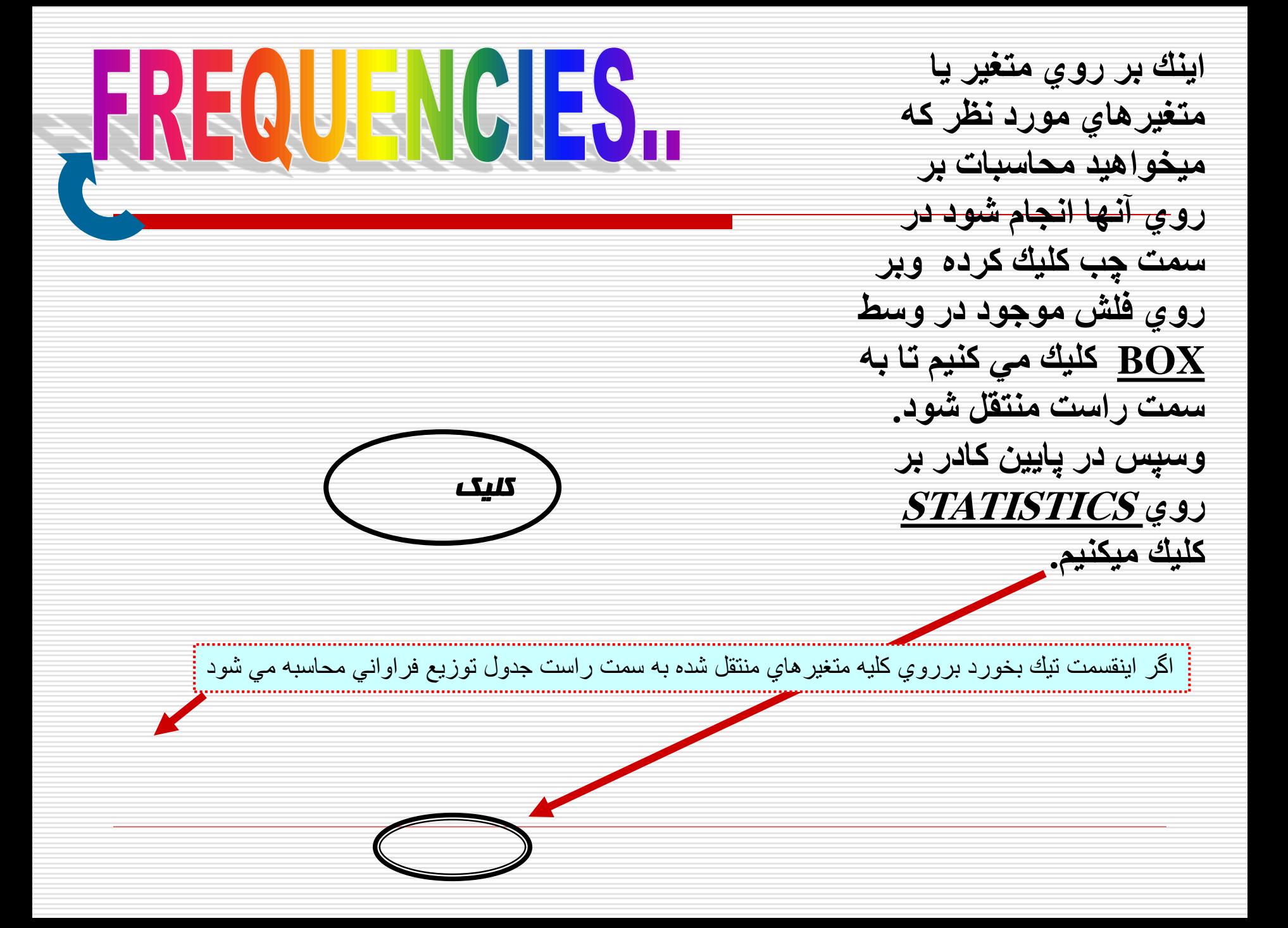

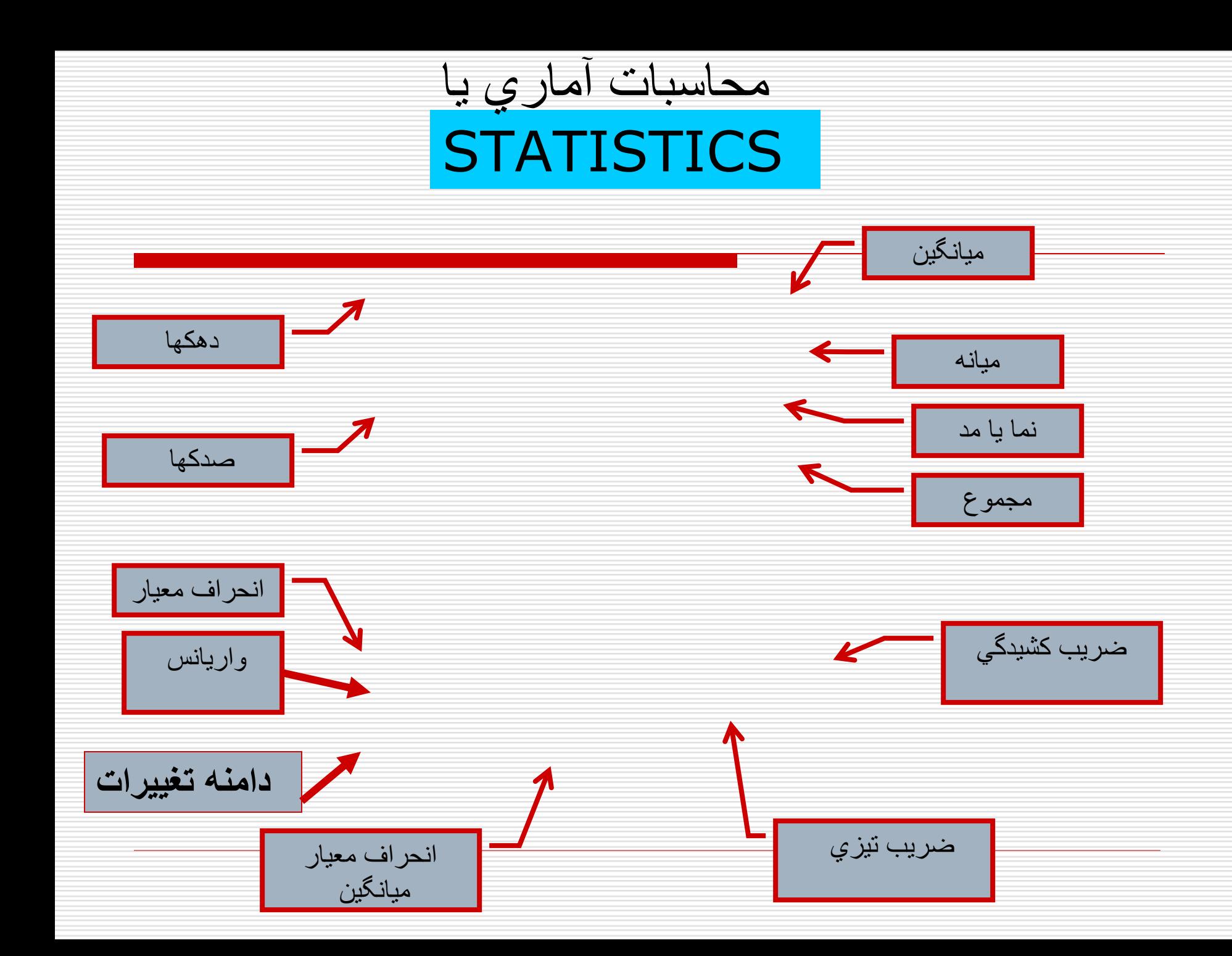

**رسم نمودار در بخش frequencies**

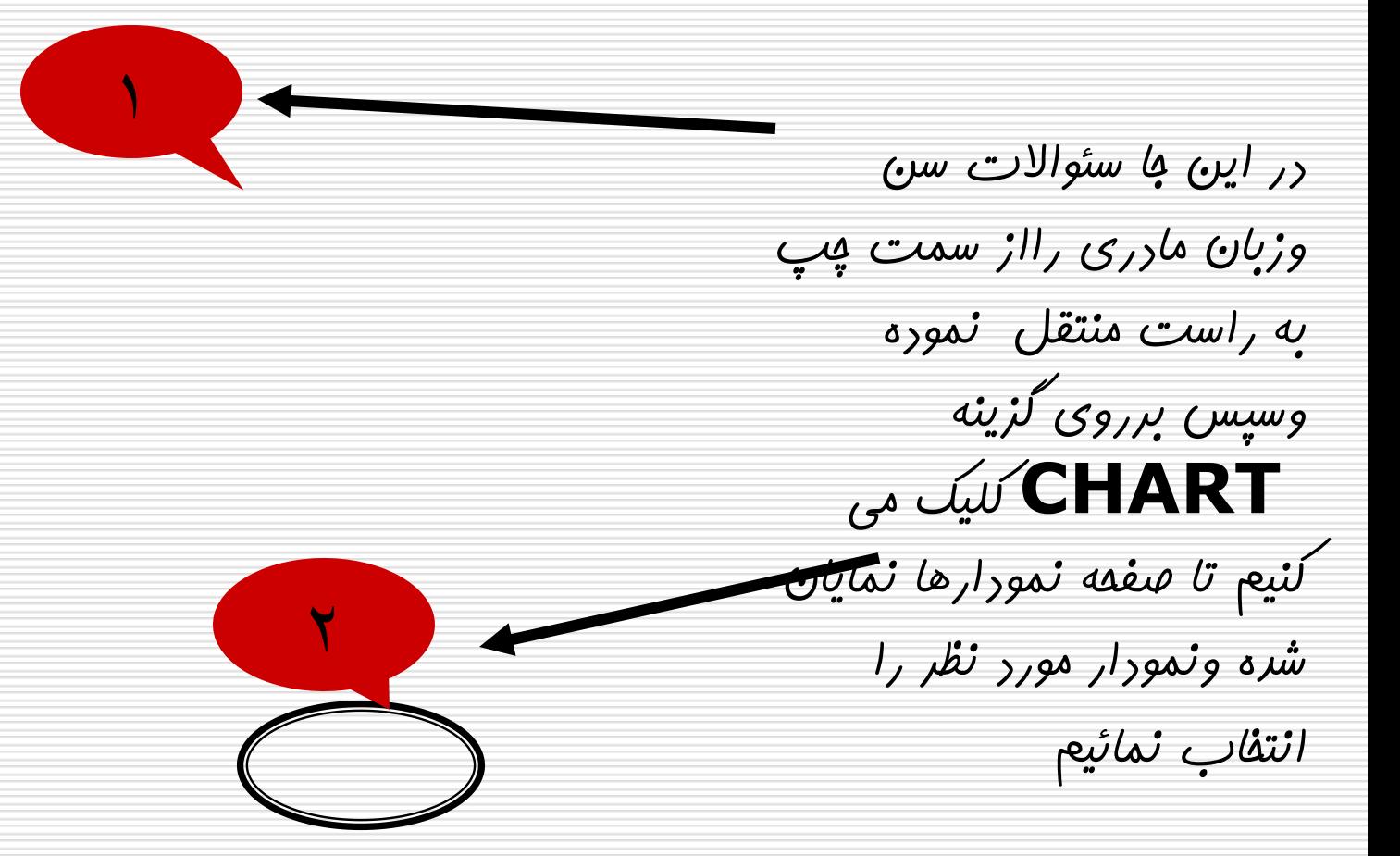

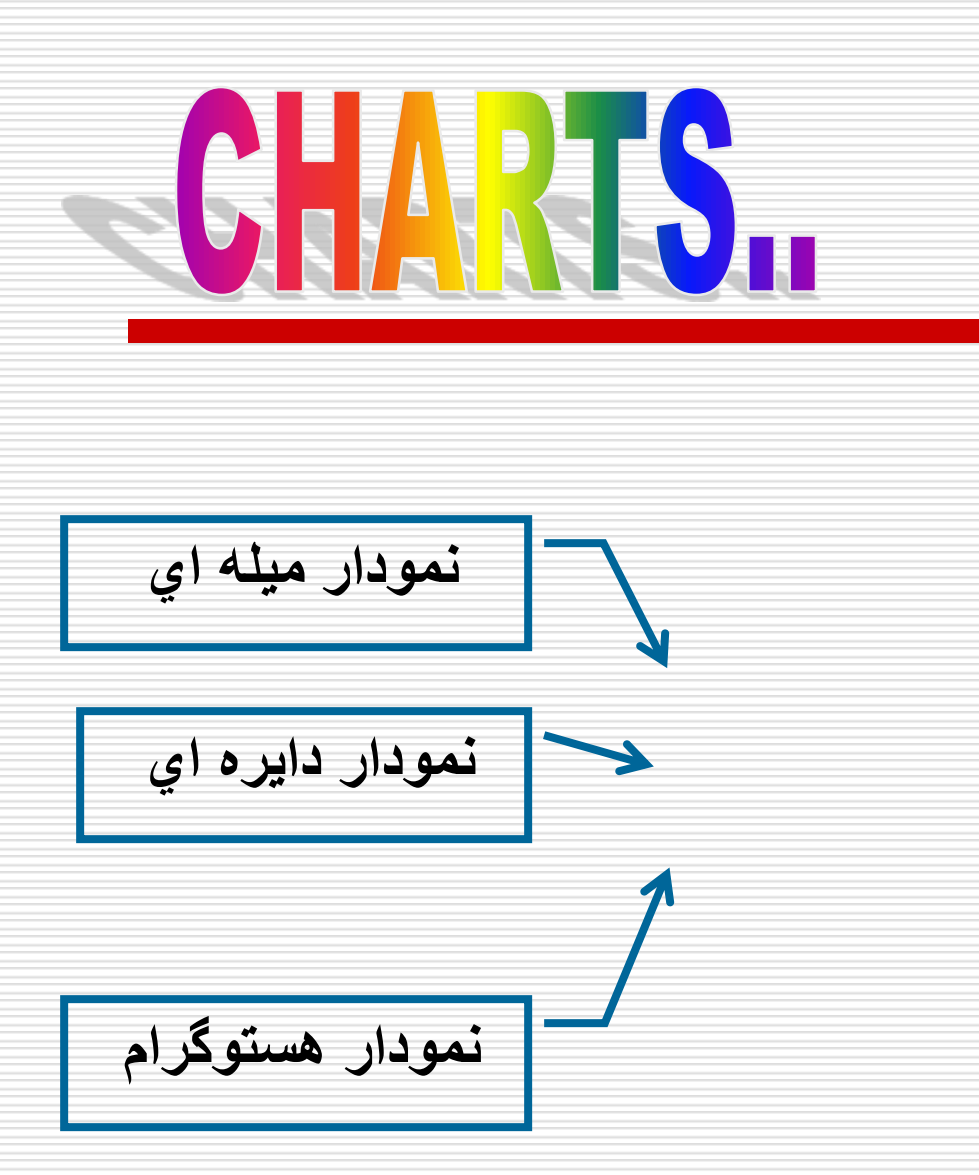

**براي سواالتي كه از نوع چهار گزينه اي (string هستند نمودار ميله اي يا ) دايره اي و براي سواالتي كه از نوع numericهستند نمودار هيستوگرام را رسم ميكنيم وسپس روي okكليك مي كنيم. continue وروي** 

# HNEAREGREGON

**قدم سوم قدم دوم**

**قدم اول** 

**با استفاده از رگرسيون خطي مي توانيم بررسي كنيم كه رگرسيون خطي :آيا بين يك متغيري كه بعنوان متغيروابسته درنظرگرفته مي شود با يك يا چند متغيرديگري كه به عنوان متغير مستقل در نظر گرفته مي شوند ارتباط وجود دارد يا نه واگر ارتباط وجود دارد ميزان آن چقدر بوده واينكه اين ارتباط مستقيم است يا معكوس**

**براي تعريف رگرسيون بايد يك متغير وابسته كــه تا ثير ميگذارد وچند متغيرمستقل كه تاثير مي پذيرد را تعيين كنيم، مثال در كادر روبرو ميخواهيم ببينيم آيا بين سن افراد و قد ووزن آن ها ارتباطي وجود دارد ؟ پس** از انتف*اب موار*د مورد نظر روی ـb<u>a</u>كليک<br>ميكنيم.

**بايد طي كنيم عبارتند از: مراحلي كه براي انجام رگرسيون خطي**

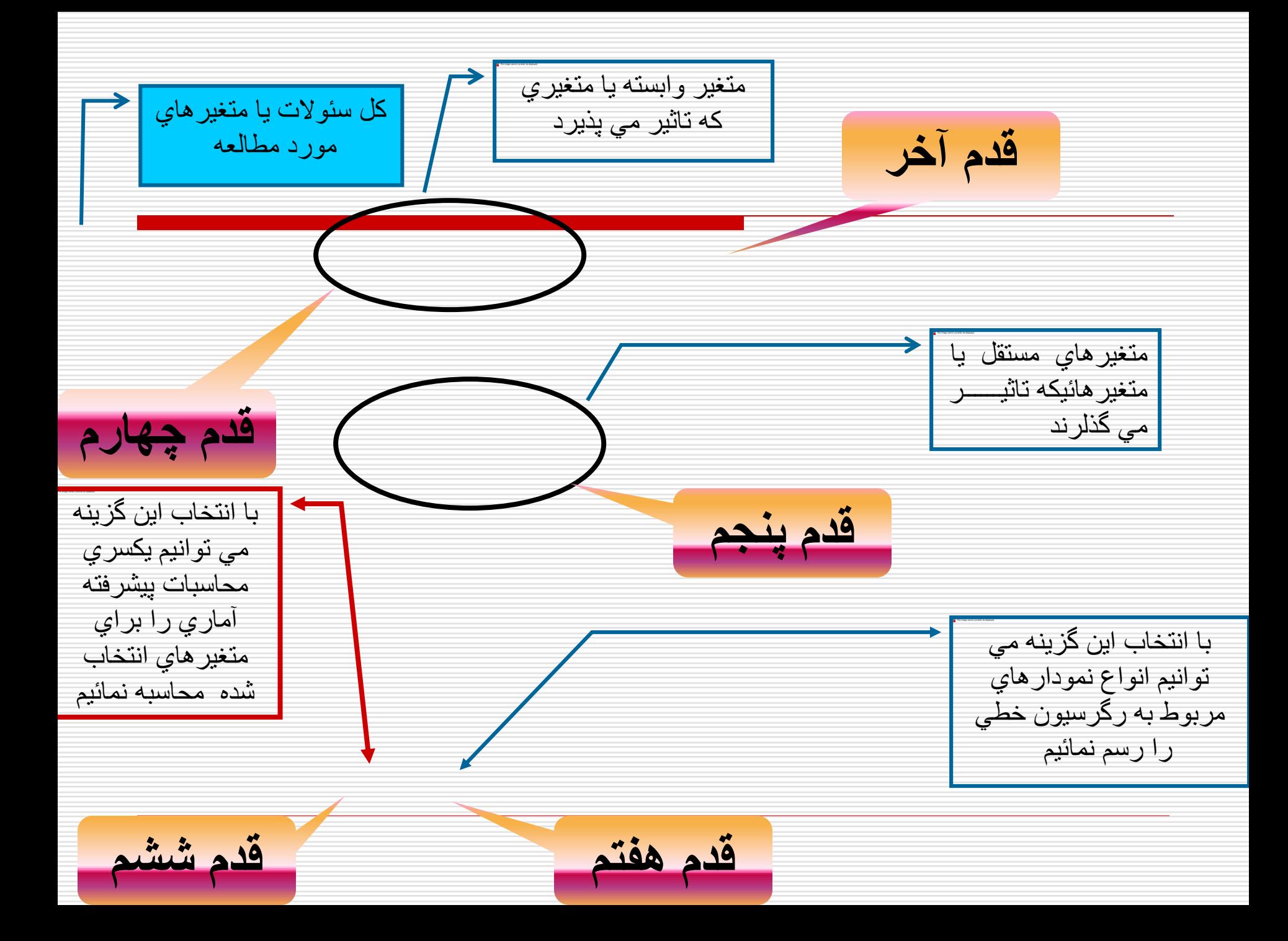

**بخش Plot** رگرسيون خطي

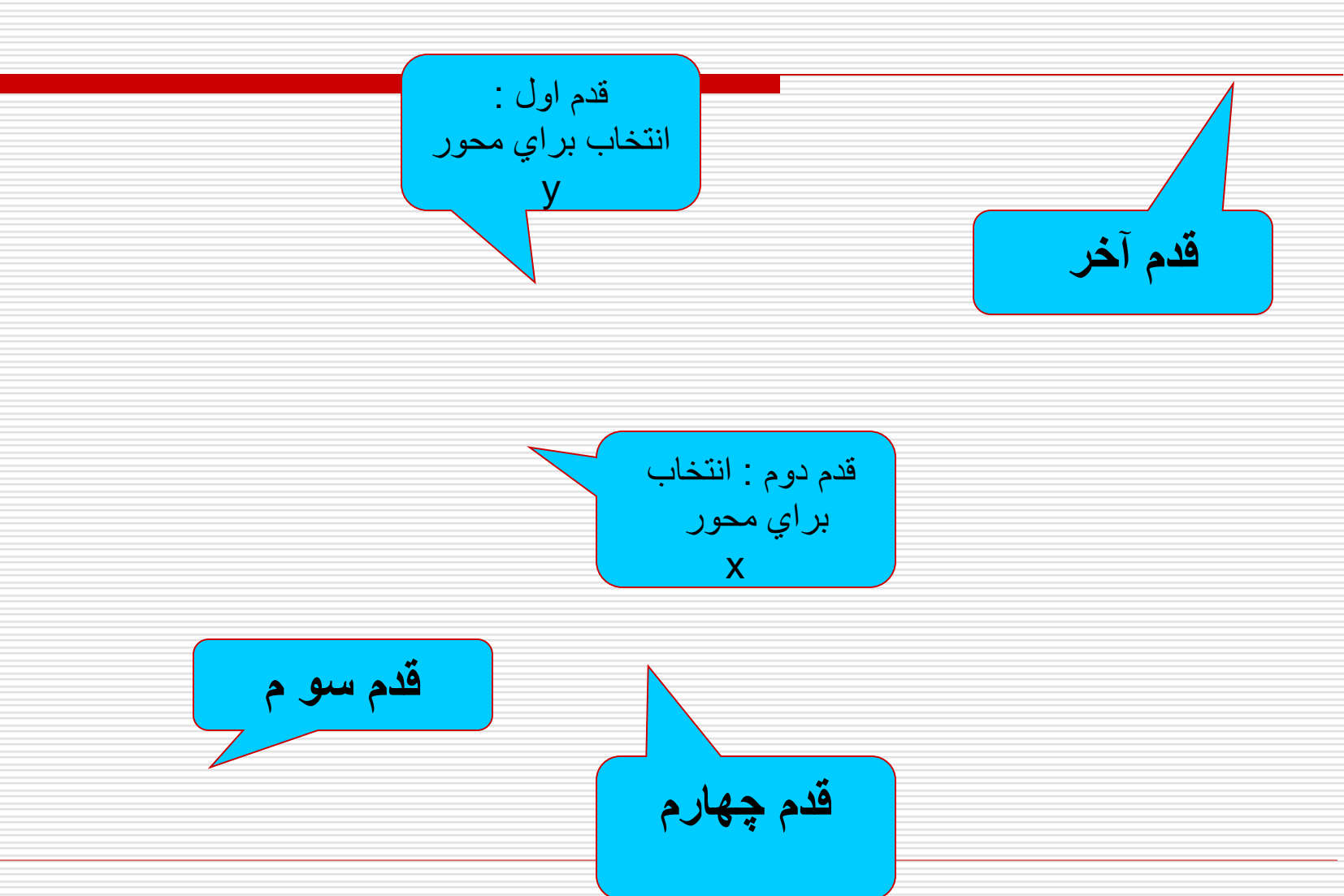

نمونه اي از نمودار رگرسيون خطي

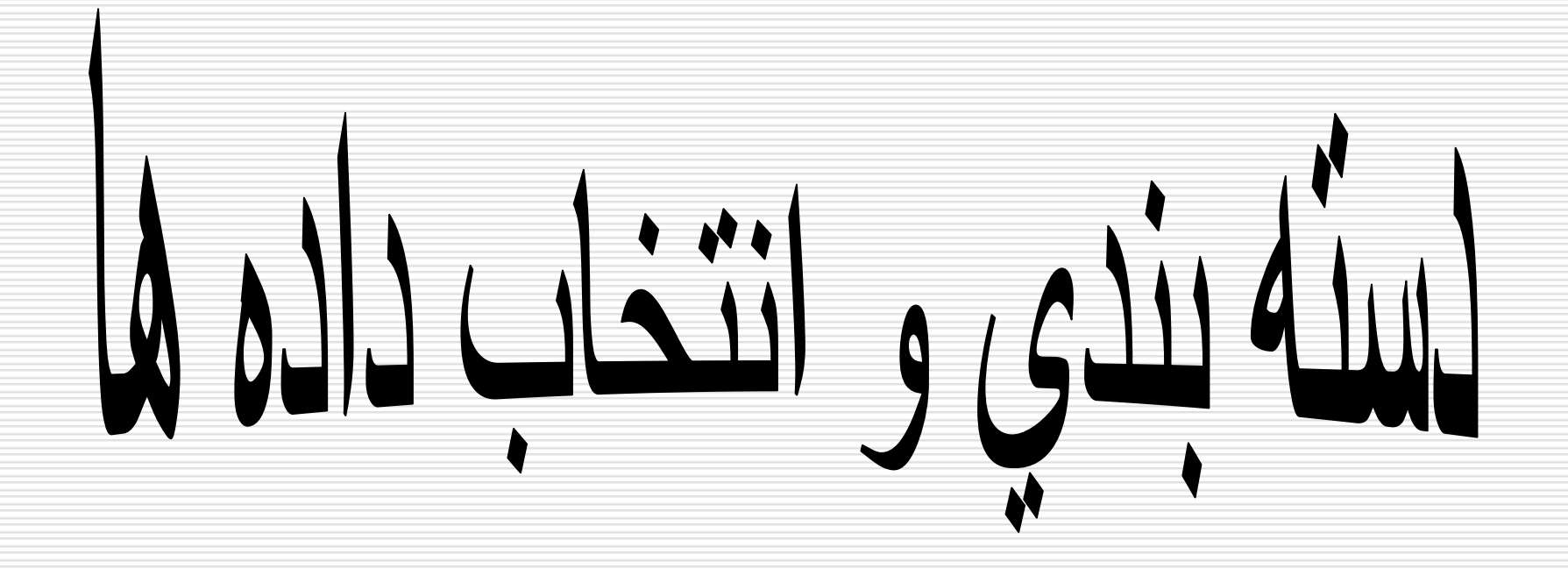

### دسته بندي و انتخاب داده ها

- **فايلهاي اطالعات شما اغلب گاهي ان طور كه پاسخگوي نيازهاي خاص شما باشند مرتب ودسته بندي نشده اند.شما ميتوانيد از انواع مختلف transformation(تبديل( استفاده كنيد تا داده ها طبق ميل شما درآيند. مثال از اين تبديلها:**
	- **data Sort(دسته بندي(:شما ميتوانيدcaseها رابراساس مقادير در يك ياچندمتغير دسته بندي كنيد.**
- **: (case يك از بخشهايي انتخاب)Select subsets of case شما ميتوانيد عمليات خودرا محدود به بخشي از يك caseبكنيد ويا حتي عمليات به طور همزمان بر روي چند بخش داشته باشيد**

**دسته بندي caseها)رديفهاي**  افق*ي* اطلاعات) درتحليل **آناليزهاي بخصوص،اغلب مفيد است وحتي گاهي ضروري مي باشد. براي ترتيب مجدد رديفها درفايل اطالعات بر اساس مقادير يك يا چند "متغيرstring " )دسته بندي( به ترتيب زير عمل مي كنيم:**

#### دسته بندي داده ها

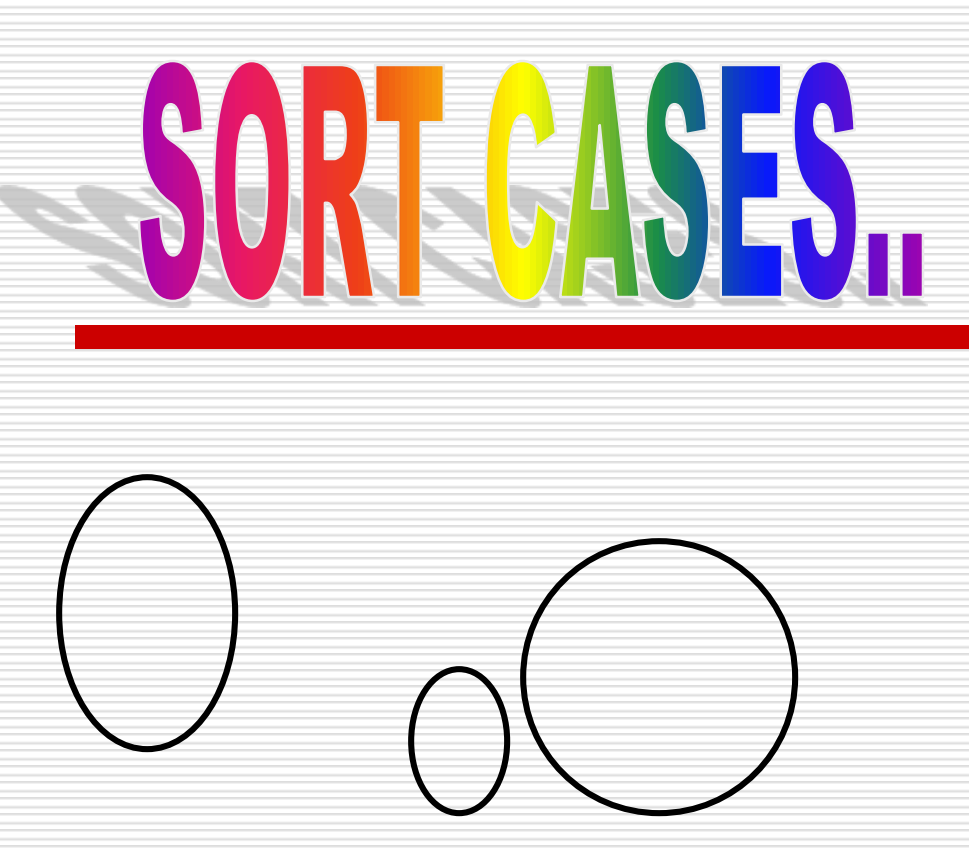

**متغيرهايي كه مي خواهيد مرتب يا دسته بندي شوند بايد از قسمت سمت چب كادر توسط فلش موجود در وسط كادر به قسمت سمت راست كادر منتقل كنيد اگر چند متغيرSORTانتخاب كرده باشيد ترتيب آنها درقسمت سمت راست مهم است. براي متغيرهاي STRING حروف UPPERCASEبر حروف مشابه case lower مقدم هستند مثال مقدار string yesقبل از yesدر دسته بندي قرار دارد.**  سپس روي okكليك مي كنيم.

<u>a sa mga sangang ng pagpagang ng pagpagang ng pagpagang ng pagpagang ng pagpagang ng pagpagang ng pagpagang ng pagpagang ng pagpagang ng pagpagang ng pagpagang ng pagpagang ng pagpagang ng pagpagang ng pagpagang ng pagpag</u>

# عملیات split-file (تقسيم دو يا چند قسمت)

**اين عمليات براي تقسيم** 

**فايل اطالعات خود به** 

**قسمتهاي مجزا جهت تحليل وآناليز بكارمي رود كه به ترتيب زير عمل مي كنيم:**

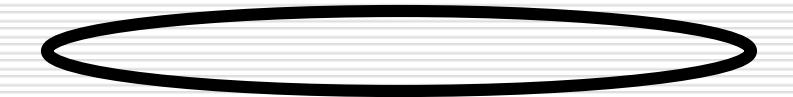

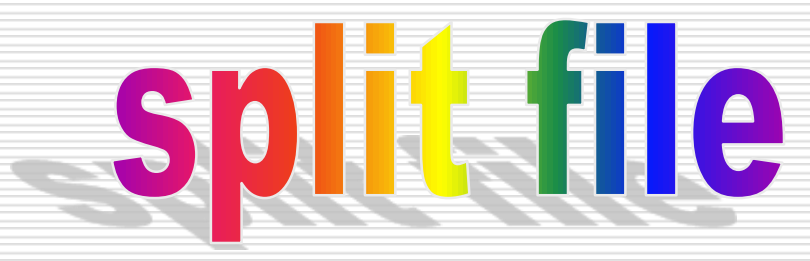

**Organize ياCompare Grooups ابتدا groups by outoutرا انتخاب كنيد، سپس متغيرهايي كه مي خواهيد بر اساس آنها فايل شما به قسمت هاي مجزا تقسيم شود را انتخاب كنيد.ميتوان متغيرهاي رقمي (numeric(مجزا تقسيم شود را انتخاب كنيد.ميتوان متغيرهاي رقمي long وياshort string ،(numeric) stringرا جهت گروه بندي در اين تقسيمها به كار ببريد.يك آناليز جداگانه براي هريك از اين زيرگروهها جديد بر اساس متغير گروه بندي انتخاب شده انجام ميشود و اگر چند متغير براي گروه بندي انتخاب كرده ايد ترتيب آنها در در كادر مهم است. سپس روي okكليك ميكنيم.**

## دسته بندي caseها براي عمليات file-Split

 **عمليات file-splitبا توجه به هر مقدار متفاوت براي متغيرهاي گروه بندي انتخاب شده،يك زيرگروه جديد مي سازد.درنتيجه دسته بندي caseها بر اساس مقادير متغيرهاي گروه بندي قبل از آغاز عمليات file –splitامري مهم است. اگر اطالعات فايل هم اكنون بر اساس ترتيب خوبي چيده شده اند گزينه file is already sorted راانتخاب كنيد.**

## خاموش يا روشن كردن عمليات split-file

خاموش ميكند ر وشن میکند

 **هربار كه عمليات -Split fileرا اجرا مي كنيد،اين گزينه تا هنگام شروع مجدد بعدي spss فعال وروشن مي ماند، مگر آنكه شما آنرا خاموش كنيد.سپس كليد okرا مي زنيم.**

<u>a sa mga sangang ng pagpagang ng pagpagang ng pagpagang ng pagpagang ng pagpagang ng pagpagang ng pagpagang ng pagpagang ng pagpagang ng pagpagang ng pagpagang ng pagpagang ng pagpagang ng pagpagang ng pagpagang ng pagpag</u>

#### انت*خاب زير گروهها در L*acase

**توابع**

**ميتوان آناليز خود را محدود به زير گروههاي خاصي وبراساس معياري كه شامل متغيرها وعبارات 45 و expressionهاي تركيبي است بنمائيد وهمچنين ميتوان نمونه هايي از caseها را بطور تصادفي انتخاب كنيد.معيارهايي كه يك زير گروه را تعيين مي كنند مي توانند شامل موارد زير باشند: دامنه و مقدار متغيرها دامنه تاريخ وزمان شماره caseها)رديف( گزاره هاي رياضي گزاره هاي منطقي**

## براي انتخاب يك زير گروه از CASEها براي آناليز

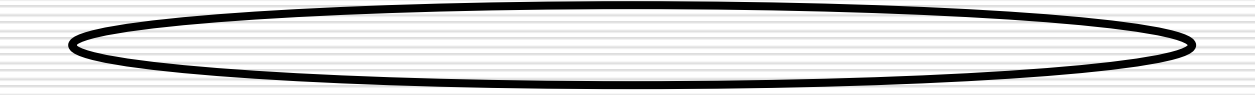

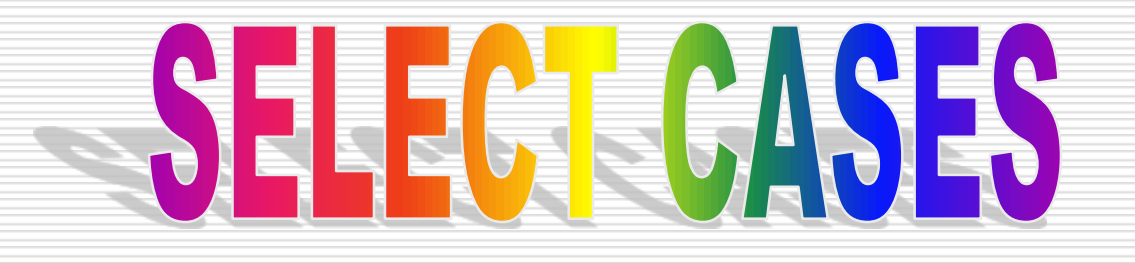

## CASEهاي انتخاب نشده

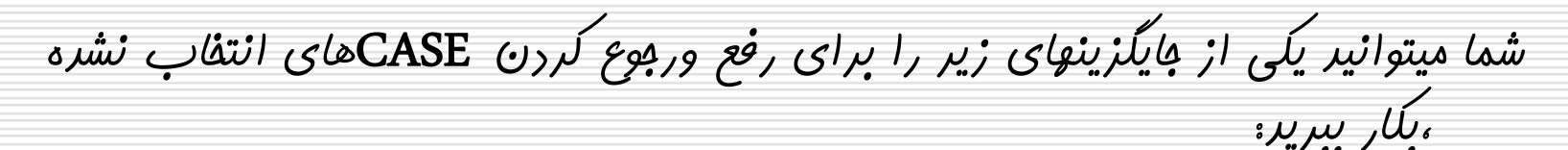

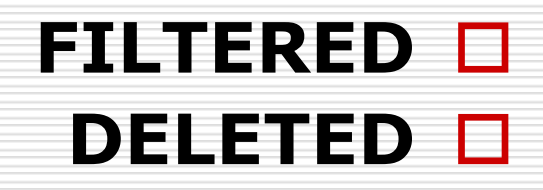

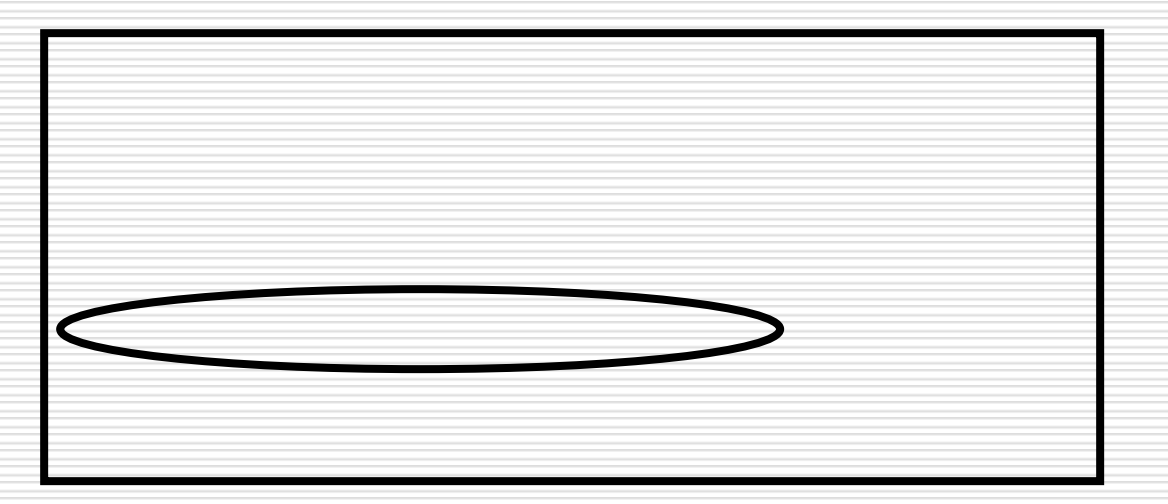

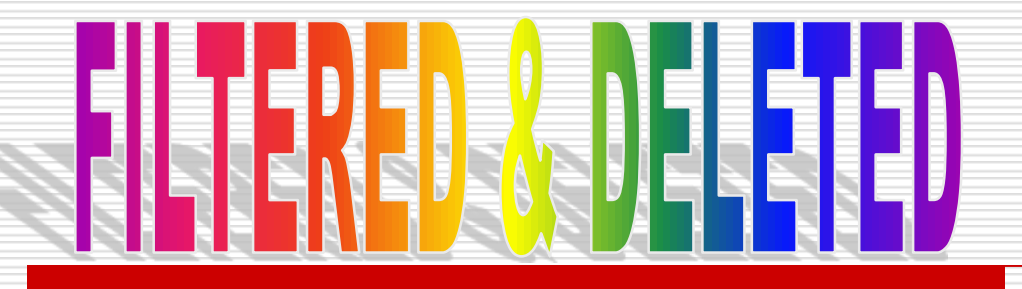

FILTERED**:** case**هاي لنتخاب نشده در آناليز دخالتي ندارند اما فايل باقي مي مانند. بدين ترتيب شما مي توانيد از فايلهاي انتخاب نشده )با خاموش كردن** filtering **)مجددا" استفاده كنيد اگر شما** case**ها را بطور تصادفي انتخاب كرده باشيد ويا بر اساس گزاره هاي شرطي ،يك متغير به نام** filter**با مقدار)1( براي** case**هاي انتخاب شده و مقدار )0( براي** case**هاي انتخاب نشده ساخته خواهد شد.**

DELETED**: در اين حالت** CASE**هاي انتخاب نشده از فايل اصلي حذف** DELETE **مي شوند بدين ترتيب با كاهش تعداد** case**ها در فايل باز شده توسط** spss**زمان محاسبه را كاهش مي دهيد.** Case**هاي** delete**شده فقط به يك طريق قابل دسترسي مجدد هستند، وآن بستن كامل فايل بدون** save **كردن تغييرات ومجددا " آن را باز كردن است. ولي اگر** save**را انتخاب كنيد فايل هاي** delete**شده كامال حذف خواهند شد.**

#### انتخاب **CASE**ها بر مبنا ي گزاره ها يا عبارات شرطي **CONDITIONAL EXPRESSIONS**

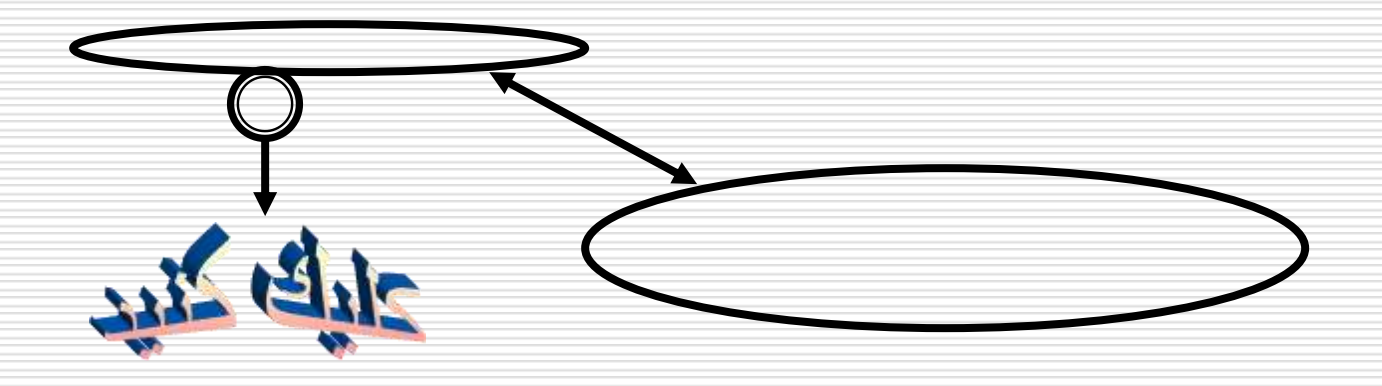

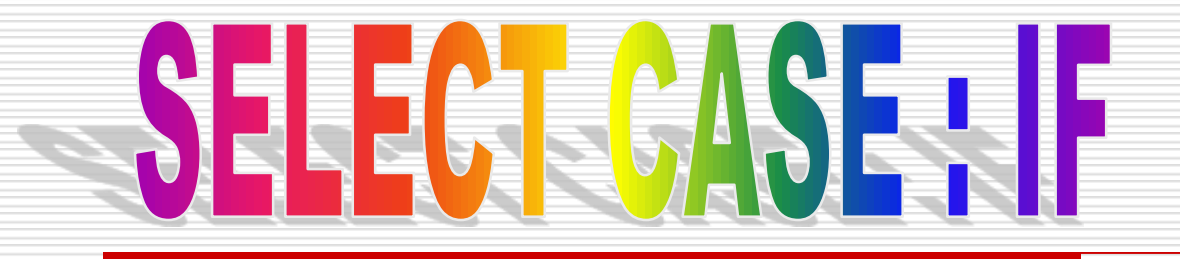

 **مي** CONDITION EXPRESSION **توانند نام متغيرهاي موجود را مورد استفاده قرار دهند وهمين طور ،**CONSTANTS

 **،**LOGICAL **،**ARITHMATIC FUNCTION **،**RELATIONAL

**موجود را.**

## انتخاب يك نمونه بطور تصادفي

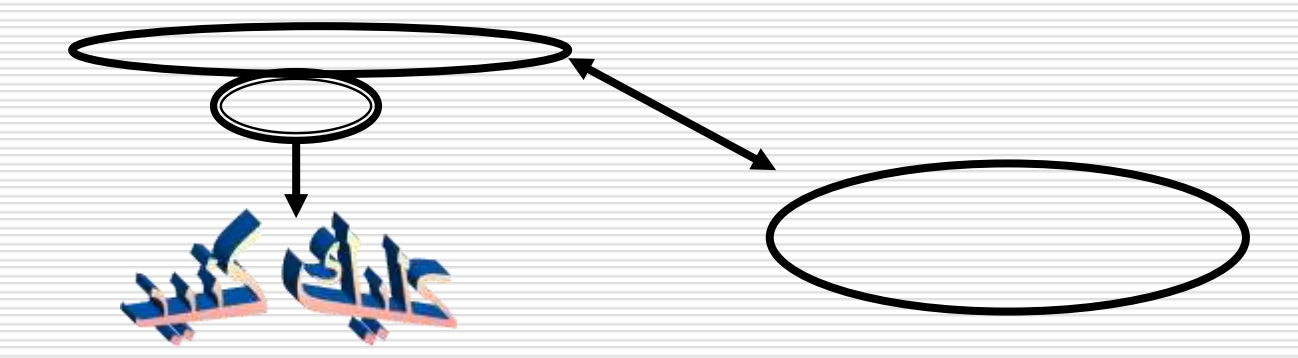

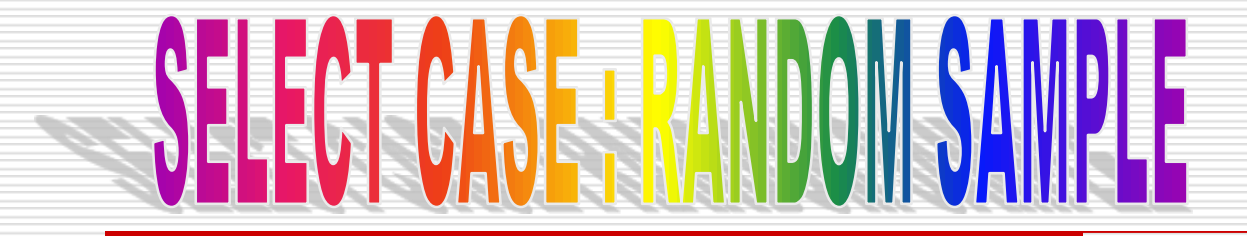

**approximately:اين گزينه نمونه تصادفي يا شانسي را در حدود درصد تعيين شده توسط شما را از caseها تعيين ميكند.**

**Exactly: تعداد caseهايي كه توسط ما تعيين شده – همچنين بايد تعداد caseهايي كه از آنها sample تهيه ميشود راتعيين كرد.شماره دوم دركادر روبروبايد از مجموع caseها در فايل اطالعاتي شما كوچكتر و يا مساوي آن باشد اگر بيشتر از مجموع caseها در فايل شما باشد آنگاه sampleشامل caseهاي كمتري نسبت به شماره درخواست شده خواهد**

#### **انتخاب دامنه زماني يا محدوده براي caseها )range time)**

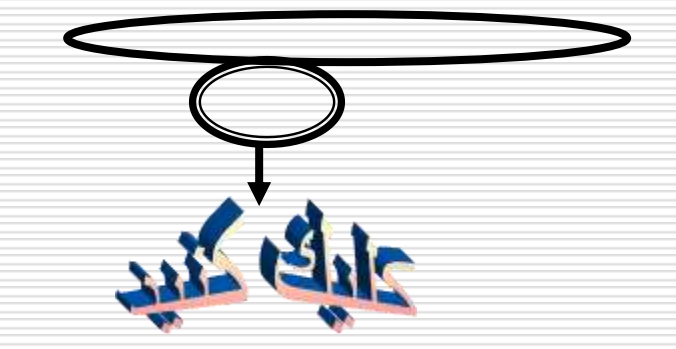

برا انت*خاب د*امن*ه (*يا م*عدوده*) براي case ها براساس تاريخ و زمان و يا تعداد مشاهدات ويا نمونه برداري از كادر روبرو گزينه نمايش داده شده را انت*ن*اب ميكنيم.

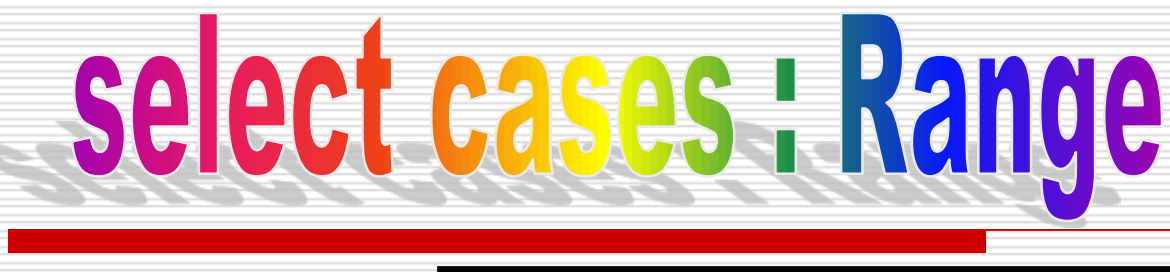

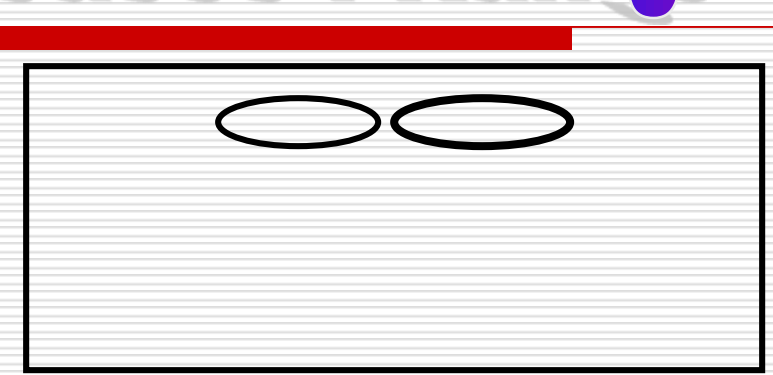

**براي داده هاي** SERIES TIME **) داده هاي ثبت شده درفواصل زماني بخصوص( كه با متغيرزماني مشخص معين شده اند ،شما مي توانيد يك محدوده يا دامنه زماني براساس متغيرزماني تعيين شده انتخاب كنيد..**

<mark>First case I ي</mark>ا اولين Caseاولين زمان را كه براي دامنه مي خواهيد وارد كنيد اگر متغير زماني تعيين نشده است مي توانيد شماره CaSeيا همان مشاهده اي كه براي شروع دامنه ميخواهيد وارد كنيد اگر در اين قسمت مقداري وارد نكنيد انگاه **تمام caseها از از ابتداي series timeتا انتهاي محدوده اي كه شما تعيين كرده ايد انتخاب خواهند شد.**

∎ Last case: در اين قسمت زمان يا تاريخ خاتمه دامنه را وارد كنيد واگر متغير زماني تعيين نشده است مي توانيد شماره آخربن مشاهده CaSeدر دامنه وارد كنيد اگر دراين قسمت مقداري وارد نكنيد تمام CaSeها از شروعي كه شما تعيين كرده **ايد تا به انتهاي series timeانتخاب خواهند شد.**